#### **Hardware Installation**

1. Install two AAA batteries in the mouse.

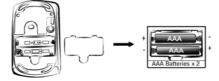

#### Pairing Process in Vista and Windows XP SP2

- 1. Open the Windows control panel, then select "Bluetooth devices".
- 2. Click "Add....."

| Bluetooth De | ns COM Ports Hardw |          |    |
|--------------|--------------------|----------|----|
|              |                    |          | _  |
|              |                    |          |    |
|              |                    |          |    |
|              |                    |          |    |
|              |                    |          |    |
|              |                    |          |    |
|              |                    |          |    |
|              |                    |          |    |
|              |                    |          |    |
|              |                    |          |    |
| Add          | Bemove             | Popertie | 15 |
|              |                    |          |    |

3. Select "My device is setup and ready to be found", then click "Next".

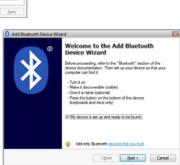

\$

....

014

1

\*

4. Press and hold the "CONNECT" button under the mouse.

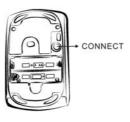

New device

NEO New device

3 Add Bluetooth Device Wizard

New device

deskjet 995c S/N MY1BQ1C1930L New device

Select the Bluetooth device that you want to add.

5. In "Peripherals (Keyboards, mice, joysticks)", select Genius Bluetooth Mouse and click "Next".

6. Select "Don't use a passkey" and click

"Next".

| 3                | MIS-JO<br>New device                                                                                   | John_MAC'B) PowerBook G4<br>17"<br>New device                                     |
|------------------|----------------------------------------------------------------------------------------------------|-----------------------------------------------------------------------------------|
| 3                | Genius Bluetooth Mouse<br>New device                                                                   |                                                                                   |
| h                | you don't see the device that you<br>med on. Follow the setup instructi<br>id then click Search Again. |                                                                                   |
|                  |                                                                                                    | < Back Next > Cance                                                               |
|                  |                                                                                                    |                                                                                   |
| Add Blueto       | oth Device Wizard                                                                                      |                                                                                   |
| Do you ne        | ed a passkey to add your d                                                                             | evice?                                                                            |
|                  | is question, refer to the "Bluetoo<br>If the documentation specifies a                                 | th" section of the documentation that came with<br>passkey, use that one.         |
| © Qhoos          | a passkey for me                                                                                       |                                                                                   |
| © <u>U</u> se th | e passkey found in the documen                                                                         | tation:                                                                           |
| 🔘 Let me         | choose my own passkey:                                                                                 |                                                                                   |
| Dont             | se a passkey                                                                                           |                                                                                   |
| recomme          | ald always use a <u>passivery</u> , unless<br>nd using a passkey that is 8 to 1<br>ure it will be.     | your device does not support one. We<br>6 digts long. The longer the passkey, the |
|                  |                                                                                                    | < Back Next > Cancel                                                              |

7. Windows will start to connect the Genius Bluetooth Mouse automatically. Press the finish button after the connection process is completed.

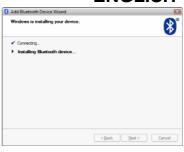

Once the connection between the Genius Bluetooth Mouse and your computer is established, the connection will be kept permanently. That means the connection will re-establish automatically each time you run Windows.

| 8 Bluetooth Devices                      | × |
|------------------------------------------|---|
| Devices Options COM Ports Hardware       |   |
| Peripherals (keyboards, mice, joysticks) | 1 |
| Genius Bluetooth Mouse<br>No passkey     |   |
|                                          |   |
|                                          |   |
|                                          |   |
|                                          |   |
|                                          |   |
|                                          |   |
|                                          |   |
|                                          |   |
| Add <u>B</u> emove <u>P</u> roperties    |   |
| OK Cancel Apply                          |   |

#### Pairing Process in Mac OS X 10.2.6 or later

1. Press and hold the "CONNECT" button under the mouse.

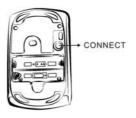

 Click the Bluetooth icon on the task bar and select "Setup Bluetooth device".

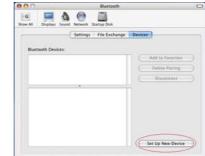

3. Click "Continue" when the "Bluetooth Setup Assistant" appears.

| 000 | Bluetooth Setup Assistant                                                                                                    |
|-----|----------------------------------------------------------------------------------------------------|
|     | Introduction                                                                                                    |
|     | Welcome to the Bluetooth Setup Assistant.<br>This computer has Bluetooth wireless capabilities.<br>The Bluetooth Setup Assistant will walk you through the process<br>of configuring Bluetooth enabled devices for use with this<br>computer. |
| _   | Go Back Continue                                                                                                    |
|     | Set Up New Device                                                                                                    |

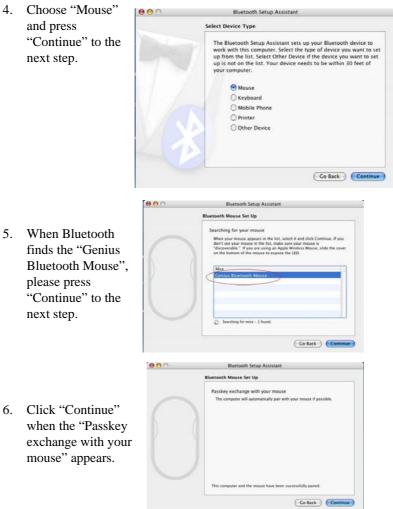

5

7. The connection is now successful and you can use your Genius Bluetooth Mouse.

| 00                                                 | Bluetooth              | 0                     | 000 | Bluetooth Setup Assistant                                           |
|----------------------------------------------------|------------------------|-----------------------|-----|---------------------------------------------------------------------|
| 🗉 💭 🏠 🚱 🔛<br>w.A. Diglas Sound Network Status Disk |                        | Conclusio             | •   |                                                                     |
| Se Bluetooth Devices                               | ttings   File Exchange | Devices               |     | tulations! Your computer is now set up to use your<br>th mouse.     |
| Genius Eluetooth Mous                              |                        | Add to Favorites      |     |                                                                     |
|                                                    |                        | ( Set Up New Device ) |     | . Setup Assistant again if you want to set up another<br>th device. |

Now you can use the Genius Bluetooth Mouse wirelessly with a Bluetooth enabled Apple computer. Afterwards, the connection of the Genius Bluetooth mouse will re-establish automatically each time Mac OS X runs.

#### Software Installation (for 4D scrolling only)

- 1. Make sure the mouse is connected to the computer.
- 2. Put the CD driver into the CD drive.
- 3. Follow the instructions on the screen to finish the software installation.

#### Adjust dpi resolution

Press left and right button together for three seconds, the resolution will switch from 1600 to 800 dpi. Press both buttons again for three seconds and it will revert to 1600 dpi. The LED flash is shorter for 800 dpi.

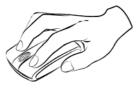

#### Note:

- 1. Class 1 Laser Product. Passed eye-safety regulation (IEC 60825-1)
- 2. Class 2 Laser Product. The last pointer is dangerous to eyes! Do not stare into the beam, and be sure to avoid any child using the pointer.

### **Factory Setting**

Use "Switch Button" to switch from "Mouse mode" and "Presenter mode" for different functions. LED flash will show you which mode is now. When LED in "BLUE" is in Mouse mode and LED in "RED" is in Presenter mode.

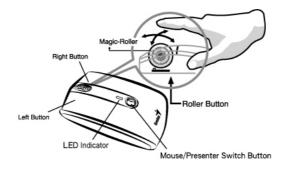

#### In Mouse mode:

- 1. **Left Button:** Provides traditional mouse functions like click, double click and drag.
- 2. Right Button: Provides traditional mouse click functions.
- 3. **Magic-Roller:** Press the "Magic-Roller" to surf the Internet and Windows documents.

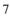

**Horizontal Scroll:** Press the roller to the left and the cursor scrolls to the left; press the roller to the right and the cursor scrolls to the right.

- **4.** Switch Button: To switch from Mode-1(Mouse) or Mode-2(Presenter) function.
- 5. **LED indicator:** If your battery power is low, the LED will brighten. When LED in "BLUE" is in Mouse mode.

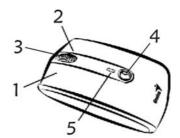

#### In Presenter Mode:

- 1. Left Button: Next page when you are in PowerPoint.
- 2. Right Button: previous page when you are in PowerPoint.
- 3. Magic-Roller: Press the "Magic-Roller" to use laser point.

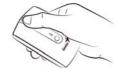

**Horizontal Scroll:** Press the roller to the right is F5 (like keyboard function) for play PowerPoint in your presentation. Press the roller to the left is ESC.

- **4. Switch Button:** To switch from Mode-1(Mouse) or Mode-2(Presenter) function.
- 5. LED indicator: If your battery power is low, the LED will brighten. When LED in "Red" is in Presenter mode.

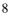

#### **Button Function:**

| Button I unettont |                       |                      |  |
|-------------------|-----------------------|----------------------|--|
| Button            | Mouse mode            | Presenter mode       |  |
| 1                 | Left Button           | Next page            |  |
| 2                 | Right Button          | Previous page        |  |
| 3                 | Magic-Roller          | Laser On/Off         |  |
|                   | Horizontal Scroll     | Scroll right: F5     |  |
|                   | Horizontai Scron      | Scroll left: ESC     |  |
| 4                 | Mode switch           | Mode switch          |  |
| 5                 | LED indicator in blue | LED indicator in red |  |

This device complies with Part 15 of the FCC rules, operation is subject to the following two conditions.

- (1) This device may not cause harmful interference and,
- (2) This device must accept any interference received,

including interference that may cause undesired operation . NOTE:

THE MANUFACTURER IS NOT RESPONSIBLE FOR ANY RADIO OR TV INTERFERENCE CAUSED BY UNAUTHORIZED MODIFICATIONS TO THIS EQUIPMENT. SUCH MODIFICATIONS COULD VOID THE USER'S AUTHORITY TO OPERATE THE EQUIPMENT